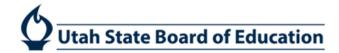

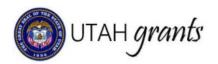

## Formula Grant Applications in UtahGrants

Formula Grants are grants provided to LEAs and/or organizations based on previously-established criteria. If eligible, the organization will receive a recommended allocation, and will receive an invitation to apply for funding. The organization has the option to waive the funding or complete the application. Formula Grants can be either State or Federally funded. The application, including a detailed budget, is required to be submitted to USBE for approval. The allocation amount may change over time based on availability of funds and other factors. A revised application is required for each change in the allocation amount.

1. Click on Applications (tab at top), pending tasks (left panel). Locate the application and select arrow to start application. \*Note: see step 2 prior to initiating application.

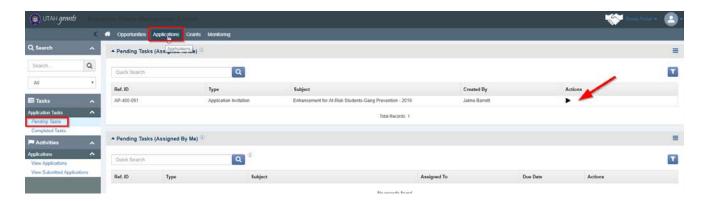

2. Only one individual can complete the application. Once you start an application, you will be the only individual that can access and make changes to this application. Please be cautious in confirming this action.

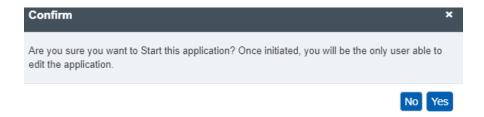

3. Note the tasks in the upper right corner. Click Edit to make changes to the application.

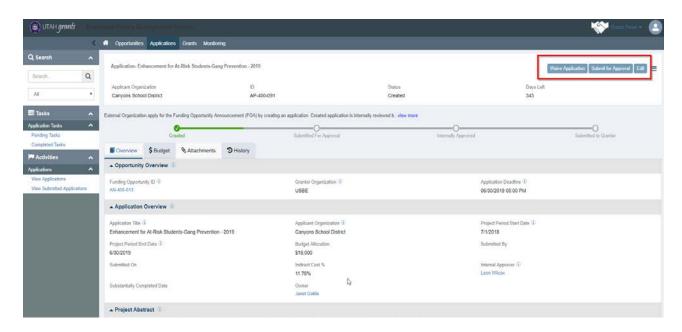

4. In the Overview section, enter the Application Title, Internal Approver and Project Abstract.

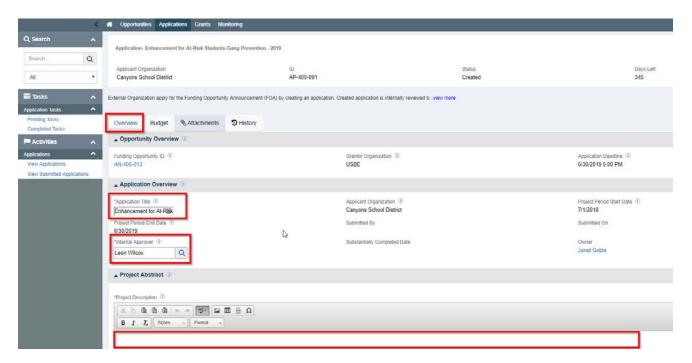

5. The Internal Approver is responsible for reviewing the application prior to submission to USBE. By clicking on the Magnifying Glass next to the Internal Approver, you will see a list of individuals in the Approver role who have the authority to approve applications. Please select the appropriate individual for your organization. The organization's Key Point of Contact is listed as default, but can be changed to an individual in the Approver role.

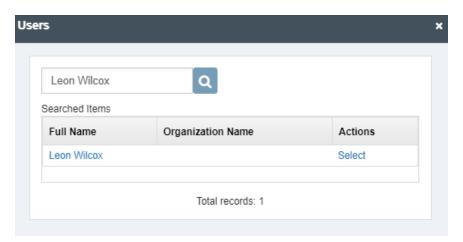

6. Be sure to Save frequently and when moving from tab to tab.

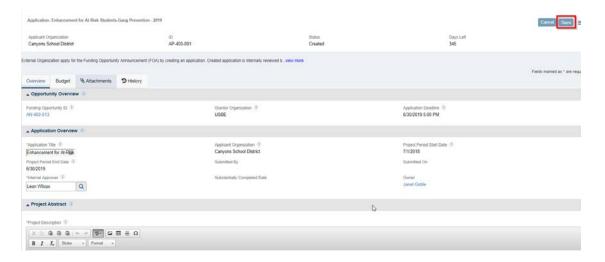

- 7. Complete the budget section by:
  - 1. Select the Budget tab
  - 2. Click the Blue Pencil icons to open the budget category for editing.
  - 3. Enter the dollar value
  - 4. Click the Save to save budget detail section. Saving will also calculate indirect costs (if applicable), and budget remaining.
  - 5. Enter the Budget Narrative
  - 6. Save (upper right corner)

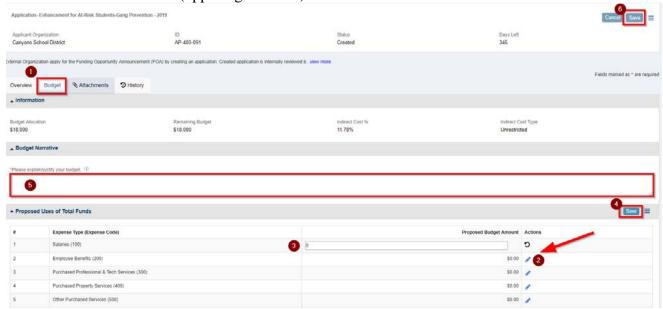

8. In the Attachments section, you will find the documents associated with the application available for download. Download attachments and save to your computer. Complete the application on your computer and save the file for upload. Any required forms/data validations will also be found in this section.

To add attachment, click Add in the Attachments for Grantor Section.

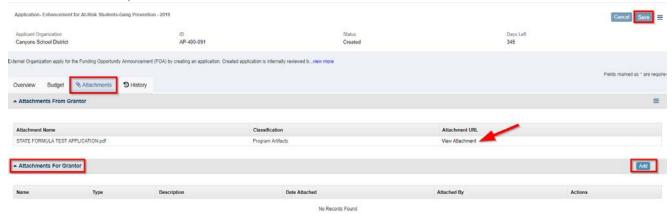

4 | Page

Locate and upload the file. Save

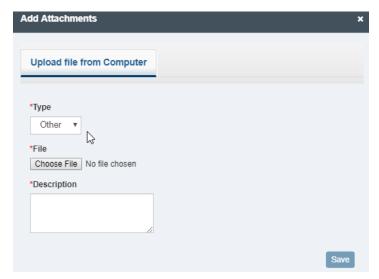

9. Once completed, submit the application for approval. Clear any errors (if necessary). Application will then route to the individual selected in Step 4 for internal approval.

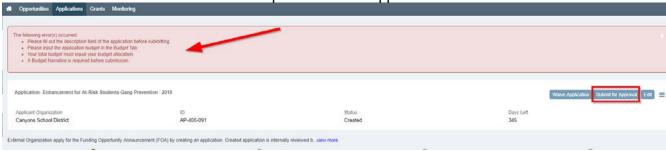

10. Internal Approval – The internal approver will receive an email with a link to approve the application. The internal approver can also find the task in the Applications tab, pending tasks (left pane). Click on the Arrow to start the review.

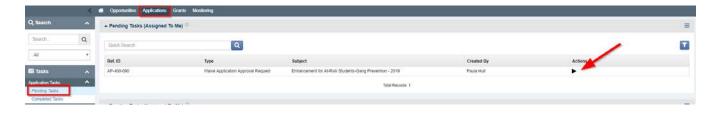

- 11. Internal Approver reviews the application information submitted by the application creator and makes approval decision. If changes are needed, the Internal Approver must send the application back to the application creator to make edits and to resubmit. Internal Approver can:
  - a. Approve submits the application to USBE
  - b. Send Back send the application back to the creator to make changes
  - c. Reject sends application back to the creator to start again

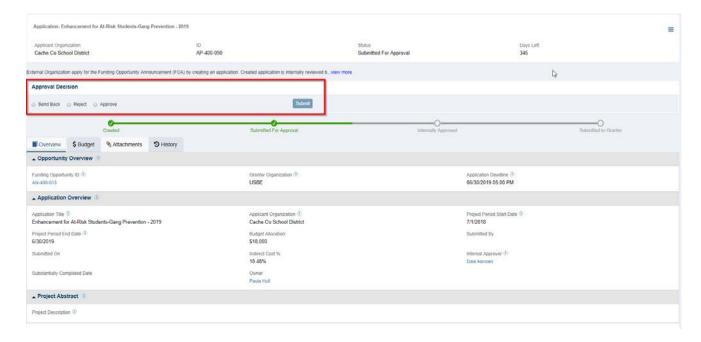

12. Waive Application – an organization can decline the invitation to apply for funding by clicking Waive Application. Please note the warning, as waiving funds cannot be reversed. Waived applications must be approved by the Internal Approver (see step 4).

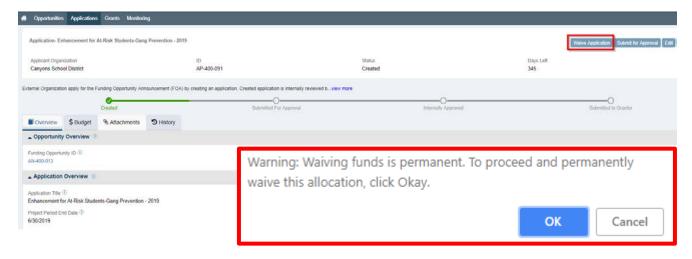

13. Locating Saved Applications – saved applications can be found on the applications tab.

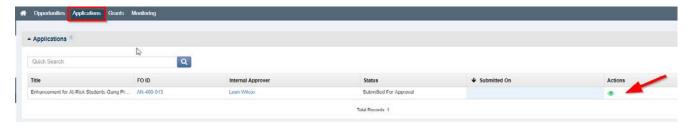